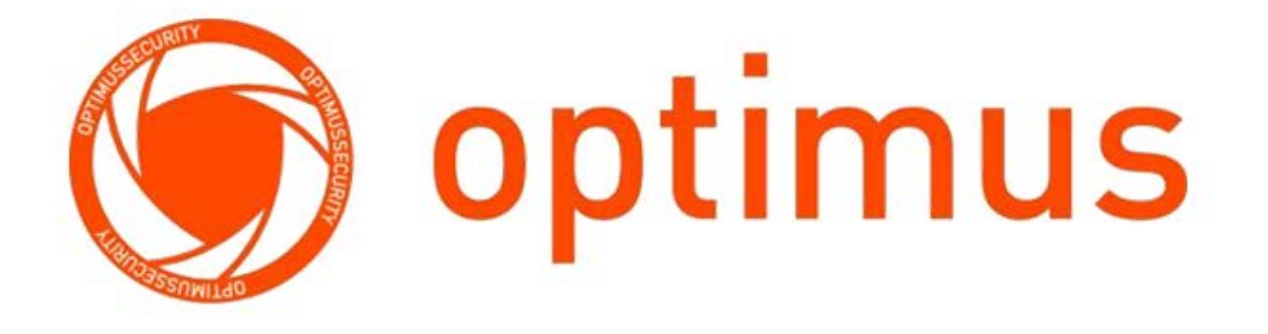

#### **РУКОВОДСТВО ПОЛЬЗОВАТЕЛЯ**

#### ВИДЕОРЕГИСТРАТОР OPTIMUS MDVR-2041 3G/GLONASS\_v.1

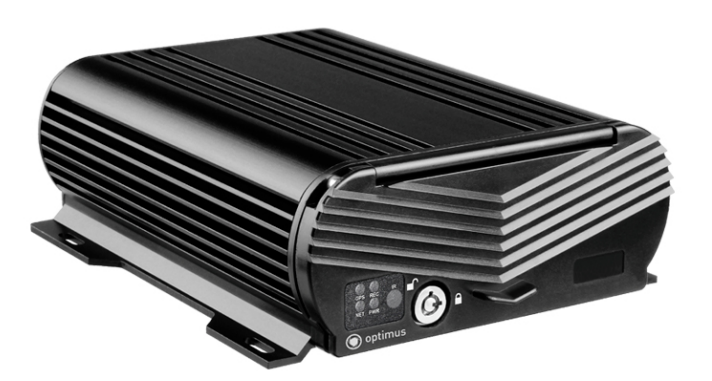

#### Содержание

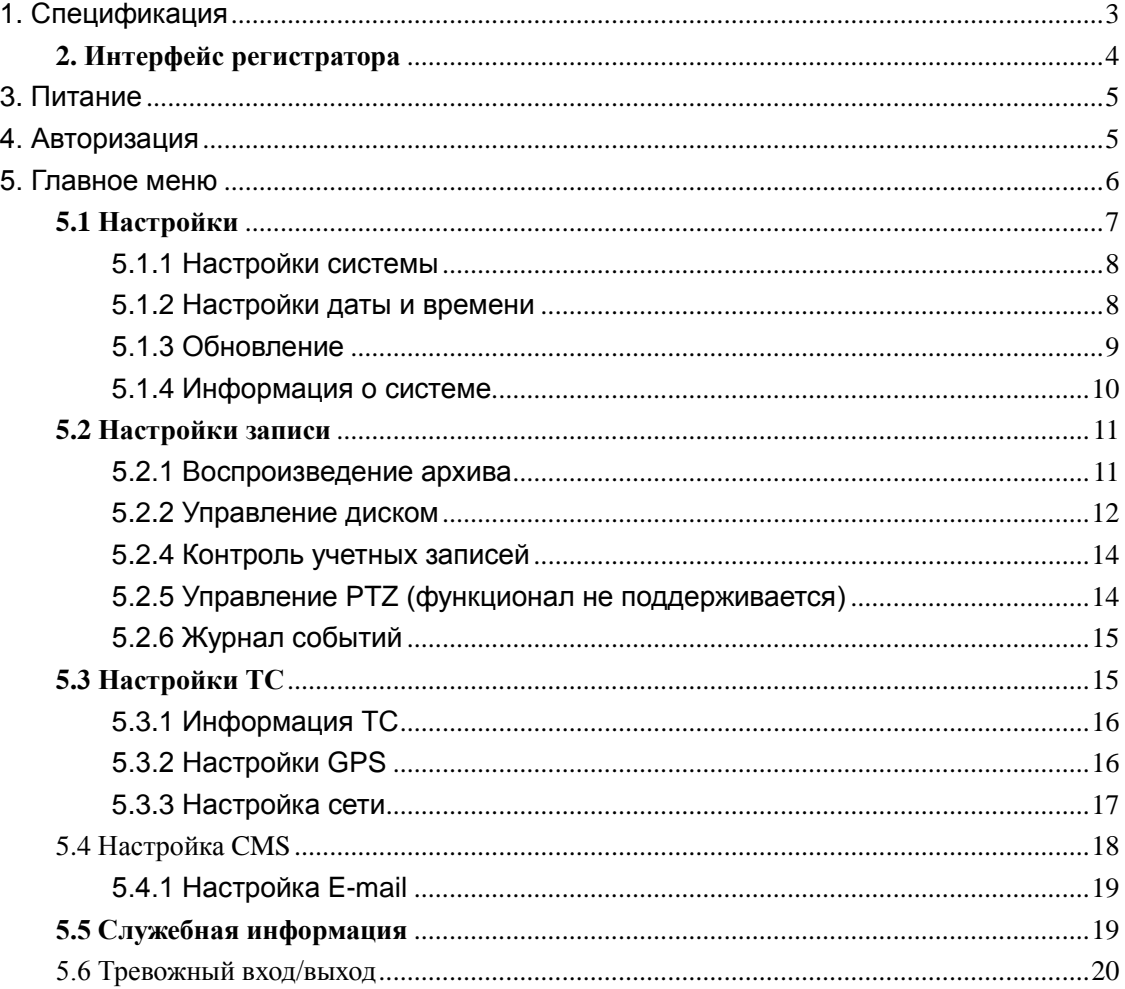

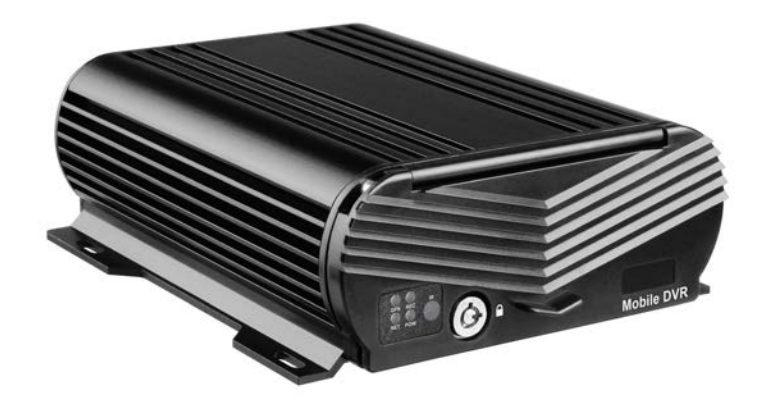

# <span id="page-2-0"></span>**1. Спецификация**

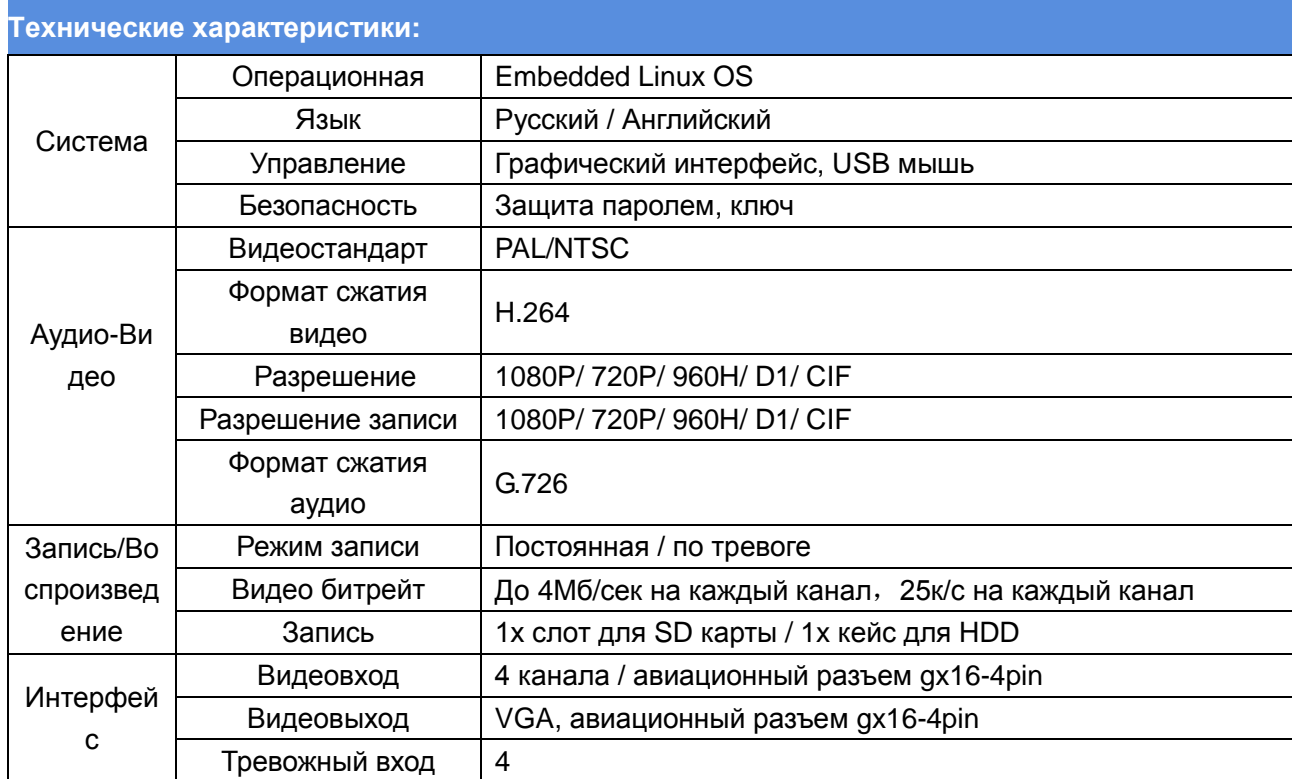

<span id="page-3-0"></span>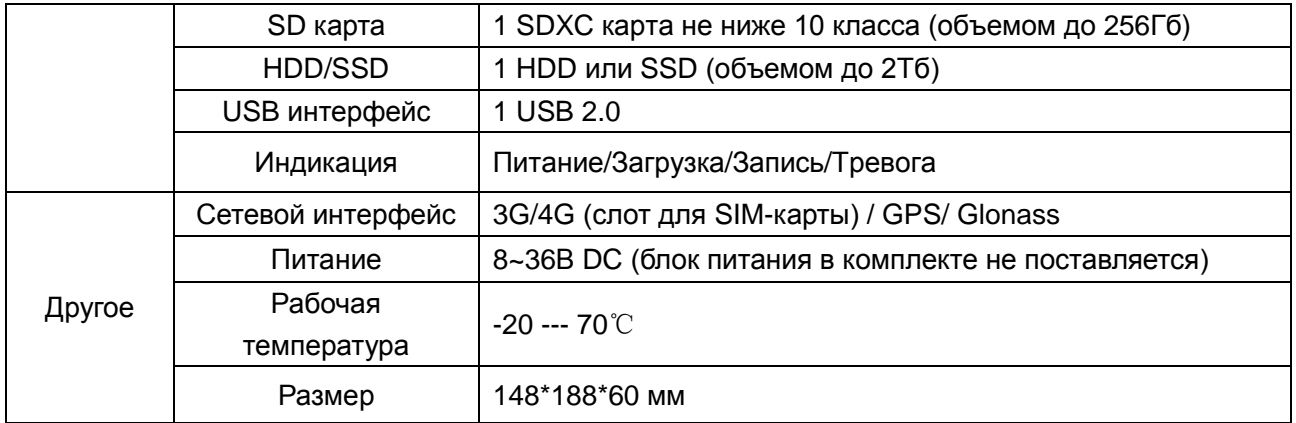

# **2. Интерфейс регистратора**

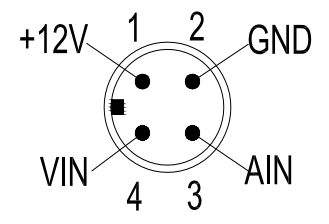

1. 12В питание камеры. 2. Ground. 3. Аудио-вход. 4. Видео-вход.

#### **Задняя панель.**

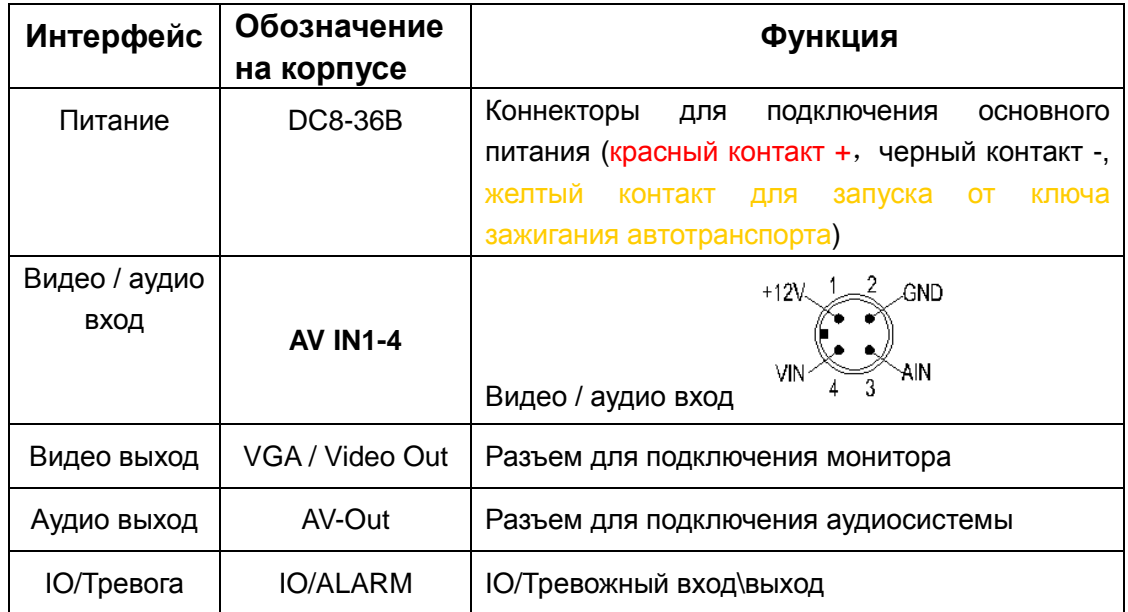

<span id="page-4-0"></span>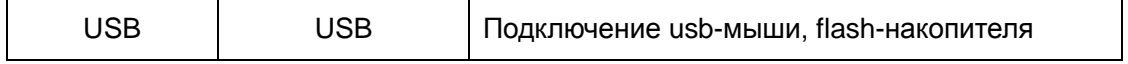

#### **3. Питание**

**1**)**Перед подключением питания в регистратор убедитесь, что напряжение не превышает 36В.**

**2**)**Желтый кабель должен быть подключен на контакт ACC в вашем транспорте, для запуска и выключения от ключа зажигания.**

#### <span id="page-4-1"></span>**4. Авторизация**

После подключения питания нажмите клавишу «Меню» для авторизации на устройст

ве. **(По умолчанию на устройстве пароль отсутствует).**

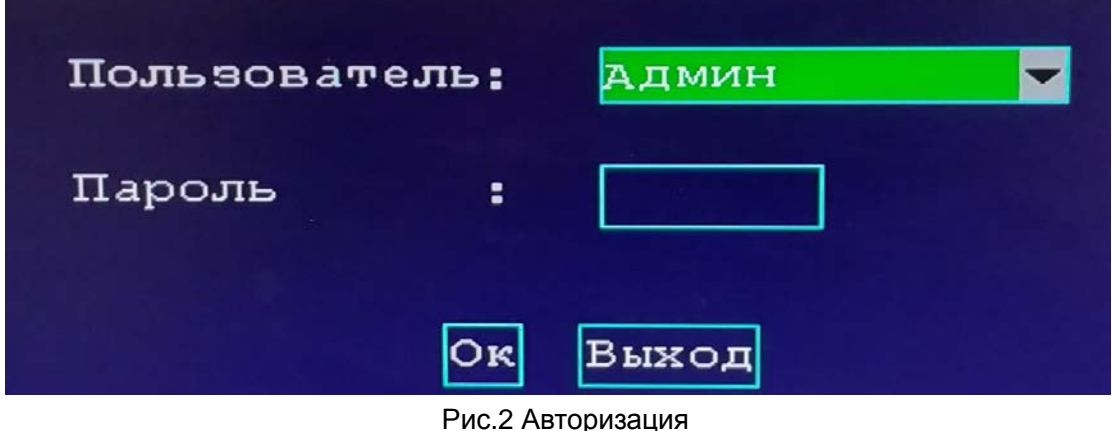

#### <span id="page-5-0"></span>**5. Главное меню**

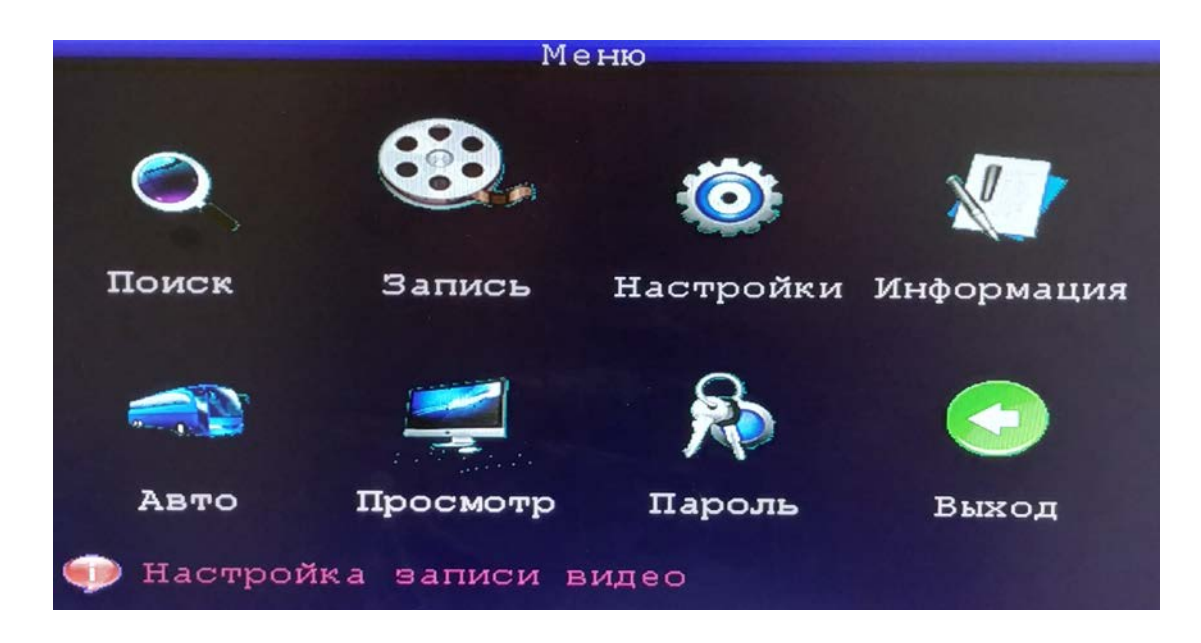

#### Рис.3 Главное меню

<Поиск>: воспроизведение видео

<Запись>: настройки записи архива.

<Настройки>: настройки даты\времени, сетевые настройки, PTZ (функционал не поддерживается), настройки тревоги, подключение внешних устройств.

<Информация>: информация о системе

<Авто>: настройка информации транспортного средства

<Просмотр>: настройки отображения видео

<Пароль>: управление учетных данных

<Выход>: выход из главного меню

## <span id="page-6-0"></span>**5.1 Настройки**

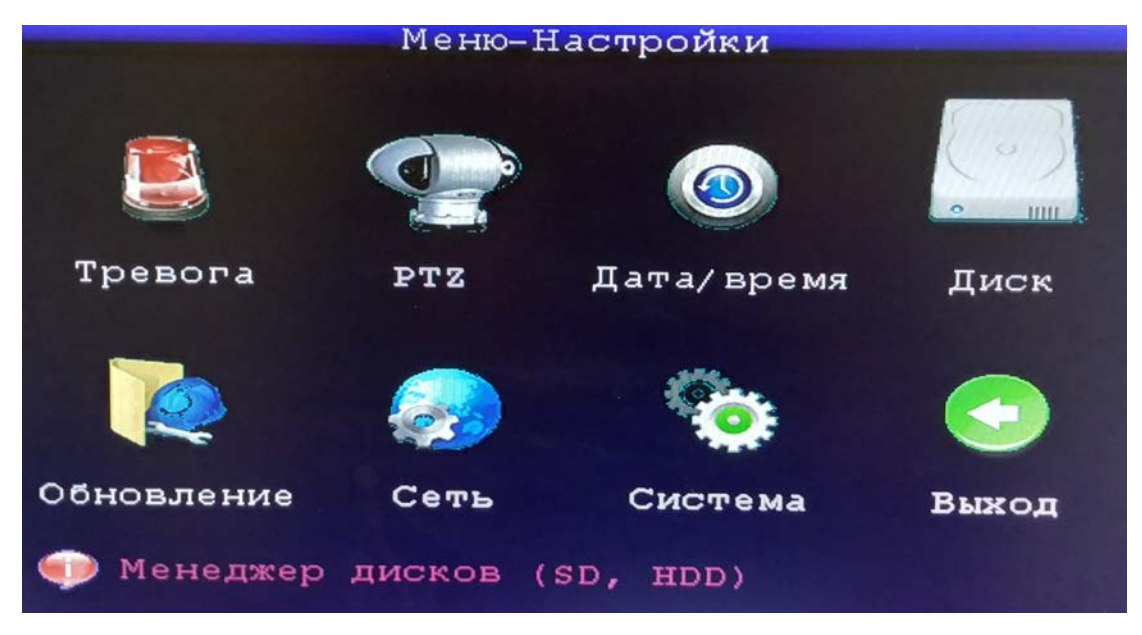

Рис.4 Настройки

<Тревога >: настройка тревог

<PTZ>: настройка параметров PTZ (функционал не поддерживается)

<Дата/время>: настройка даты и времени

<Диск>: управление HDD / SD-карты

<Обновление>: сервисное обслуживание, обновление ПО, восстановление настроек, перезагрузка системы

<Сеть>: настройки сети

< Система >: выбор языка, разрешения дисплея, видеостандарт

<Выход>: выход в главное меню

### <span id="page-7-0"></span>**5.1.1 Настройки системы**

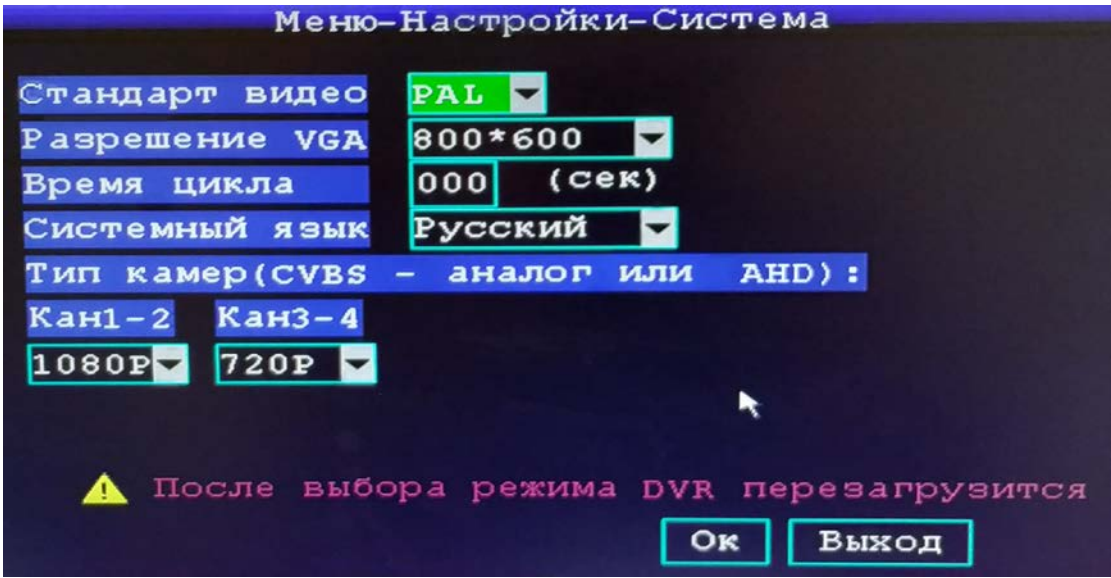

Рис.5 Настройки системы

<Стандарт видео >: PAL/NTSC

<Разрешение VGA >: выбор разрешения дисплея

<Системный языка >: выбор языка интерфейса

<Тип камер >: выбор разрешения камер для 1-2 и 3-4 канала

### <span id="page-7-1"></span>**5.1.2 Настройки даты и времени**

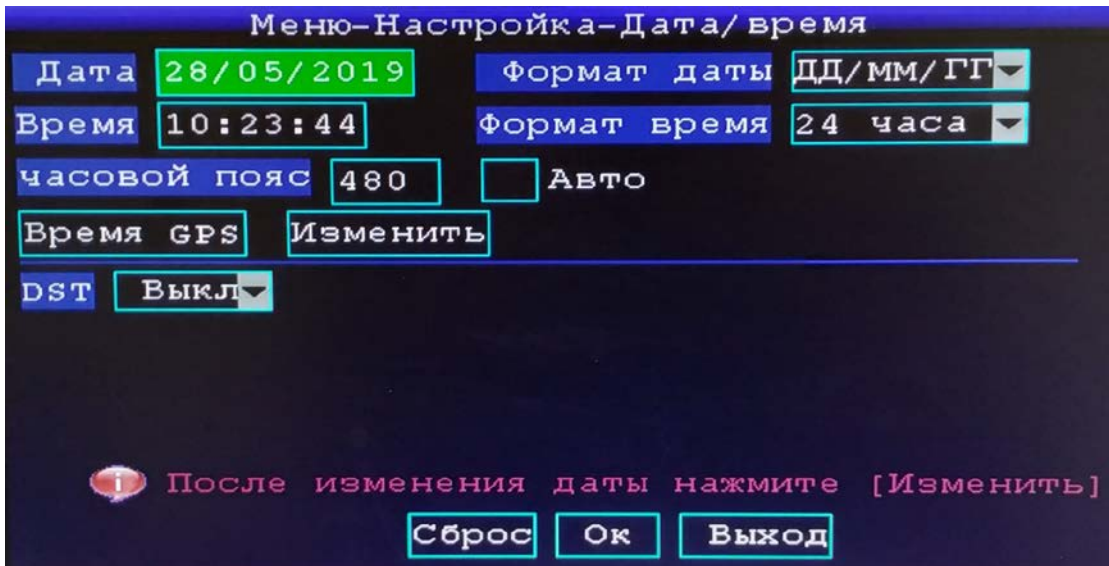

Рис.6 Настройки времени

Данное меню позволяет настроить дату и время, выбрать часовой пояс, формат даты и времени.

## <span id="page-8-0"></span>**5.1.3 Обновление**

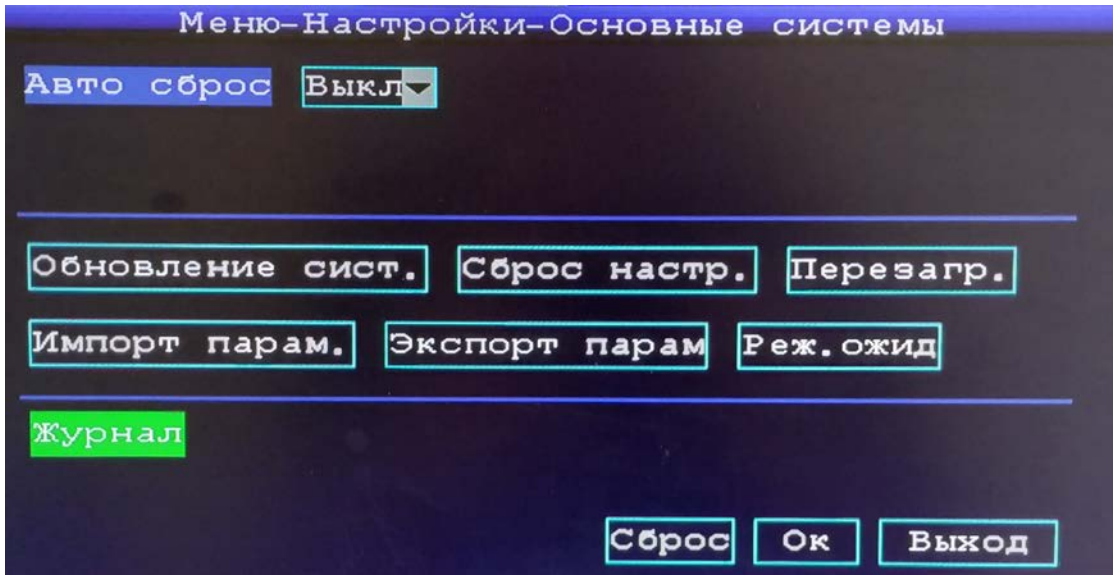

Рис.7 Обновление

<Авто сброс>: Выкл/Вкл (если функция активна, выбирается день/месяц/время когда будет производиться восстановление)

<Обновление системы>: обновление системы на данном устройстве производитс я при перезагрузке регистратора с подключенным usb-flash в формате fat32 (файл прошивки находится в папке updatedvr)

<Сброс настроек>: восстановление параметров регистратора до заводских настроек по умолчанию

<Перезагрузка>: перезагрузка системы

<Импорт параметров>: Импортирование параметров регистратора на usb-flash

<Экспорт параметров>: Экспорт настроек регистратора с usb-flash

#### <span id="page-9-0"></span>**5.1.4 Информация о системе**

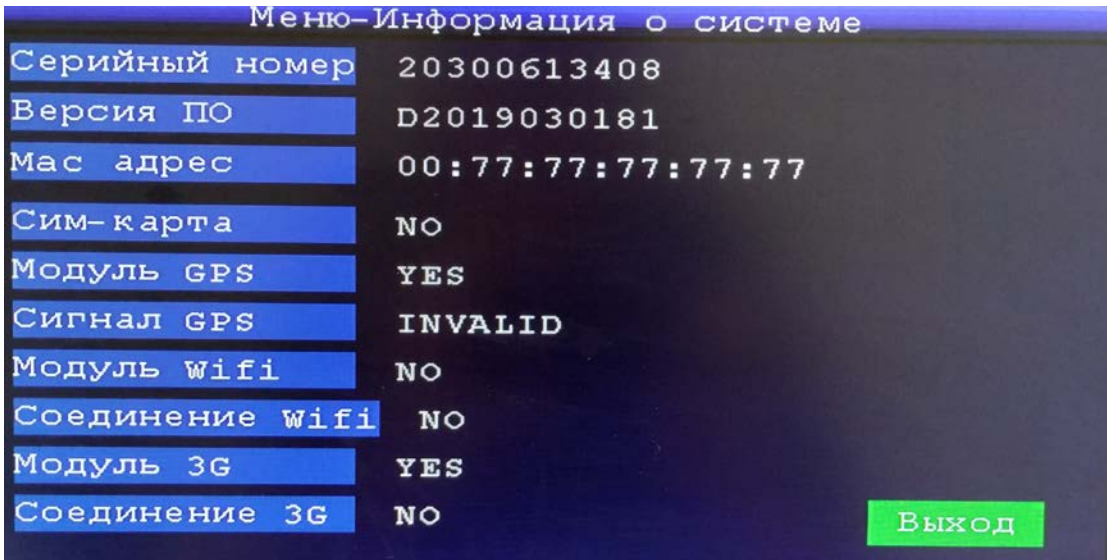

Рис.8 Информация о системе

<Серийный номер>: серийный номер устройства

<Версия ПО>: версия прошивки

<MAC адрес >: MAC-адрес

<Сим-карта>: YES(сим-карта подключена), NO(сим-карта не подключена)

<Модуль GPS>: YES(GPS модуль подключен), NO(GPS модуль не подключен)

<Сигнал GPS>: отображает информацию о GPS сигнале

<Модуль Wifi>: YES(Wifi модуль подключен), NO (Wifi модуль не подключен)

<Соединение Wifi> отображает статус подключения wifi модуля

<Модуль 3G> YES( 3G модуль подключен ), NO (3G модуль отключен)

<Соединение 3G>: отображает статус подключения 3G модема

## <span id="page-10-0"></span>**5.2 Настройки записи**

|                                                          | Меню-Настройки записи          |
|----------------------------------------------------------|--------------------------------|
| Канал                                                    | Bce                            |
| Запись                                                   |                                |
| Разрешение                                               | Битрейт<br>D1<br>Ы             |
| Число кадр 25                                            | Качество                       |
|                                                          |                                |
| Аудио                                                    | Размер<br>МИНИ<br>$ 15\rangle$ |
| 3ап.<br>B C e                                            | Режим зап. Питание             |
| Снимок<br>D1                                             |                                |
|                                                          |                                |
| Настр. доп. потока<br>$C$ <sub>opoc</sub><br>Выход<br>Oк |                                |
|                                                          |                                |

Рис.9 Настройки записи

- 1. <Канал>: выбор канала для настройки записи
- 2. <Запись>: активация записи для канала
- 3. <Разрешение>: выбор разрешения для записи
- 4. <Количество кадров>: выбор количества кадров для записи (от 1 до 25)
- 5. <Битрейт>: задается выбором качества L/M/H (низкое/среднее/высокое)
- 6. <Число кадров>: число кадров
- 7. <Размер>: интервал записи файла (от 3 до 120 минут)
- <span id="page-10-1"></span>8. <Режим записи>: выбор режима записи (при подаче питания / расписание)

## **5.2.1 Воспроизведение архива**

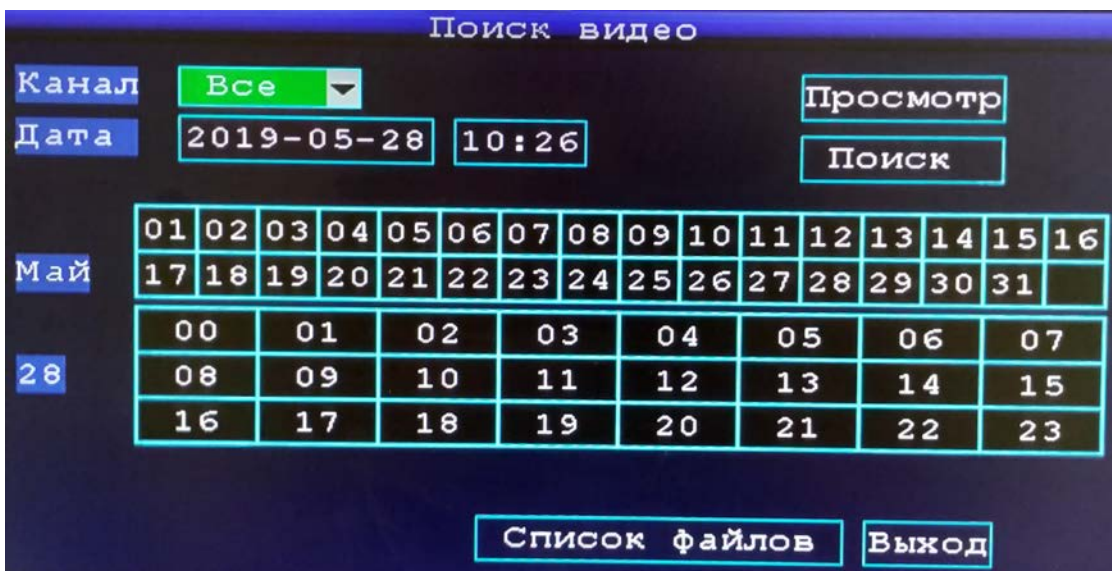

Рис.10 Поиск видео

Для воспроизведения архива выбрать номер канала, дату и время, далее нажать клавишу «Поиск».

#### <span id="page-11-0"></span>**5.2.2 Управление диском**

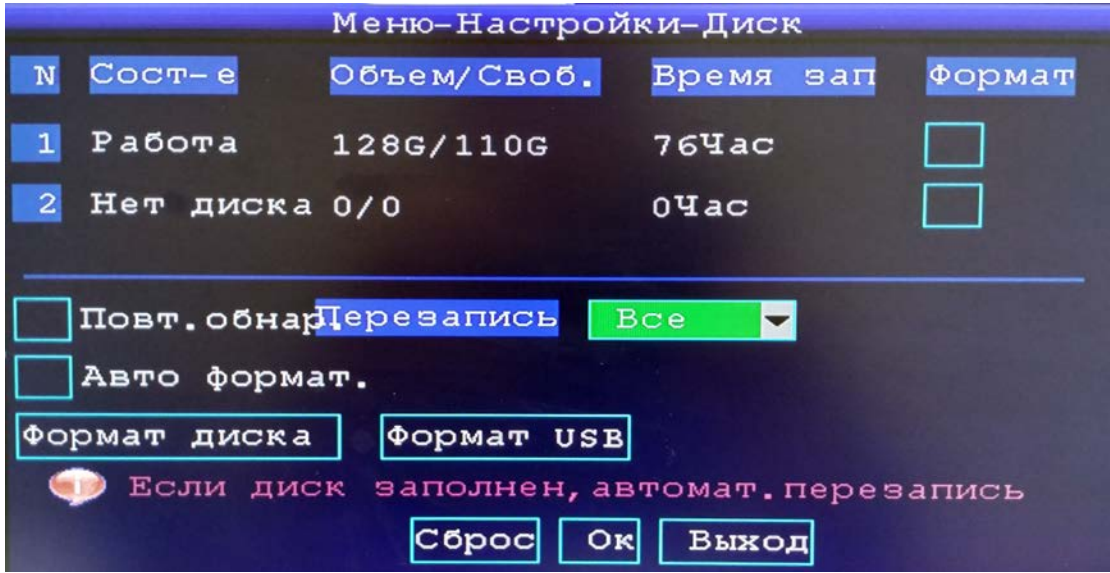

Рис.11 Управление внешними устройствами

Данное меню позволяет увидеть состояние подключенной SD-карты или HDD. Отображает статус подключения, объем, свободное место, количество часов записи. Меню перезапись позволяет настроить режим перезаписи (выключено / перезапись для всех устройств / хранение записи до заданного количества дней).

### **5.2.3 Настройки отображения видео**

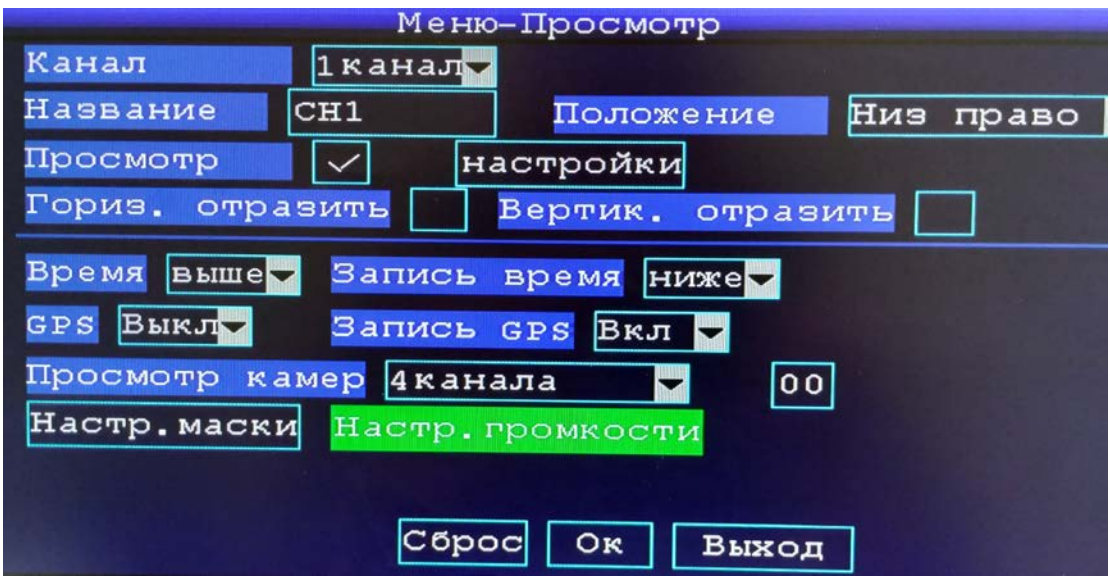

Рис.12 Настройки просмотра

<Канал>: выбор канала для управления

<Название>: имя канала

<Просмотр>: активация отображения канала на экране в режиме реального времени

<Горизонтальное / вертикальное отражение>: Горизонтальное / вертикальное отражение изображения на экране

<Время>: выбор положения отображения времени на экране

<GPS>: активация отображения положения транспортного устройства на экране

<Запись GPS>: включение / отключение записи информации GPS в архиве

<Запись времени>: включение / отключение записи информации о времени в архиве

<Просмотр камер>: выбор режима отображения камер на мониторе в режиме реального времени

<Настройка громкости>: настройка громкости входящего аудиосигнала

<Сброс>: восстановление значения по умолчанию

# <span id="page-13-0"></span>**5.2.4 Контроль учетных записей**

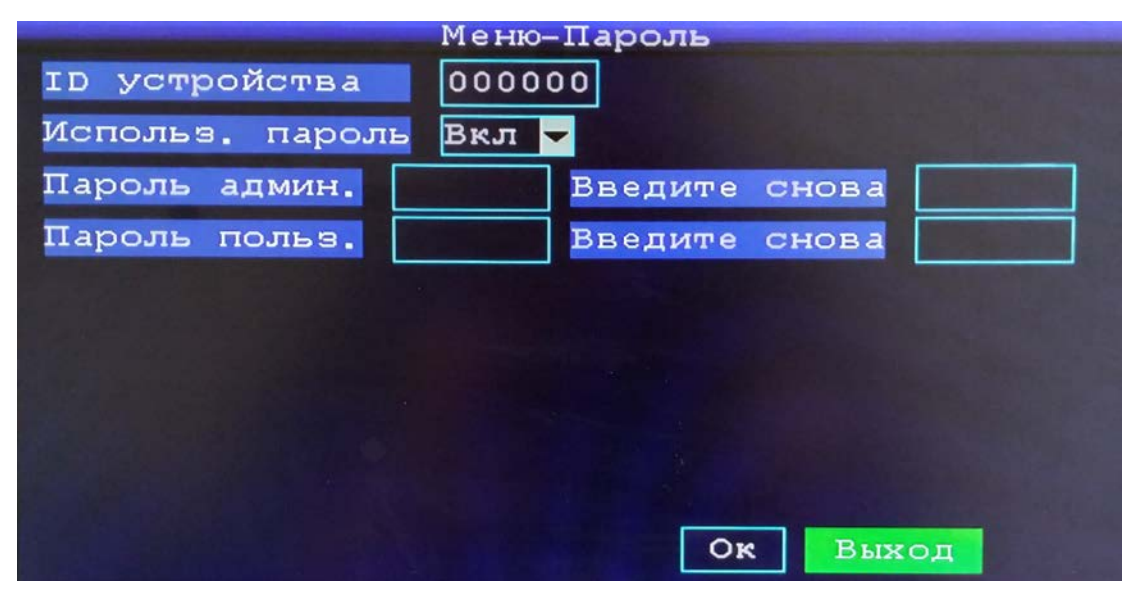

Рис.13 Изменение пароля

Используемый пароль по умолчанию отсутствует. Меню позволяет изменять пароль для администратора и пользователя.

# <span id="page-13-1"></span>**5.2.5 Управление PTZ (функционал не поддерживается)**

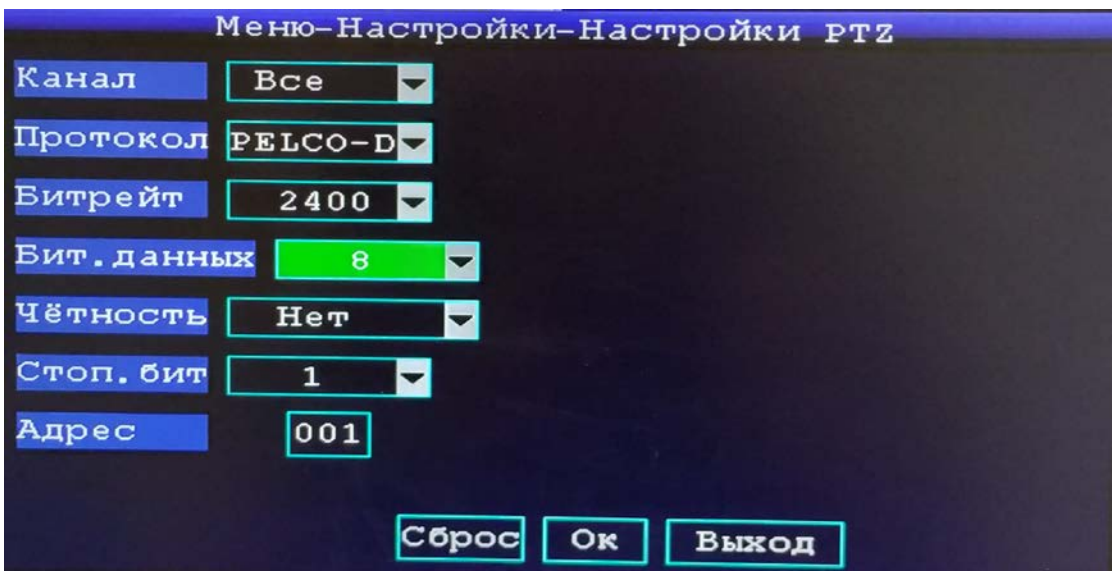

Рис.14 управление настройками PTZ

<Канал>: выбор канала для управления

<Протокол>: выбор протокола управления (PELCO-D / PELCO-P)

- <Битрейт>: выбор скорости обмена данными
- <Бит данных>: выбор количества бита данных
- <Четность>: активация четности канала
- <Стоповый бит>: активация стопового бита
- <span id="page-14-0"></span><Адрес>: адрес устройства

#### **5.2.6 Журнал событий**

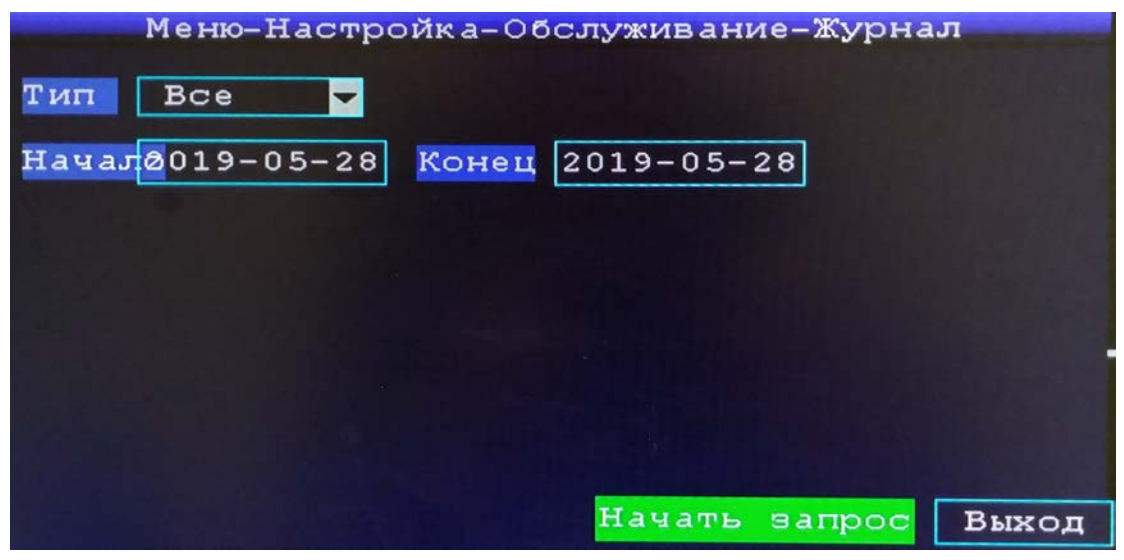

Рис.15 Настройка поиска событий регистратора

Данное меню позволяет выбрать тип событий, предполагаемую дату начала и окончания событий.

## <span id="page-14-1"></span>**5.3 Настройки ТС**

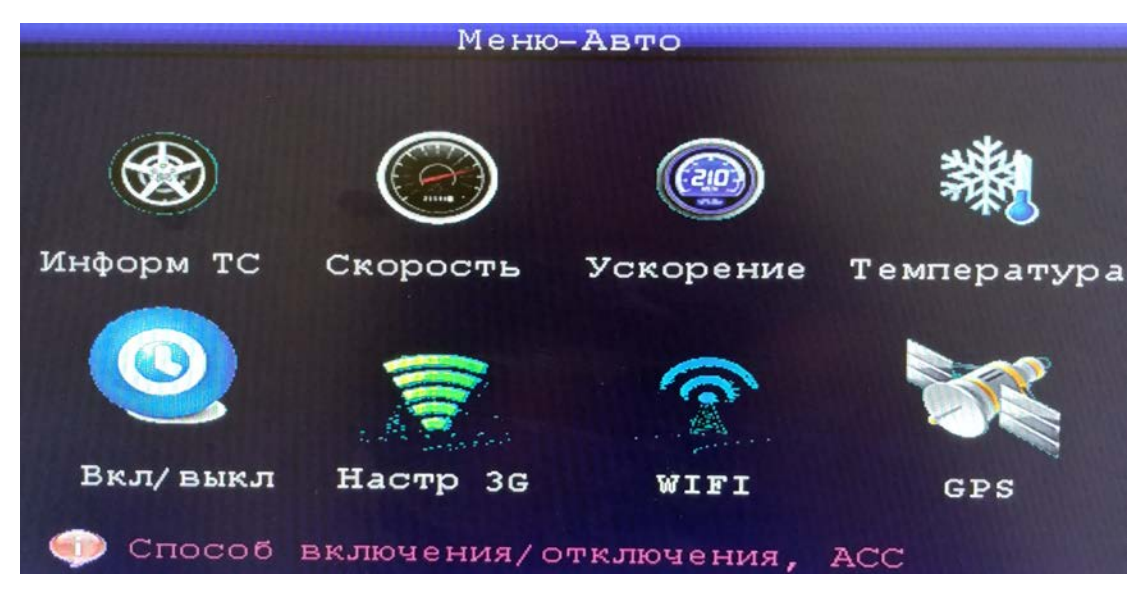

Рис.16 Настройка параметров ТС

#### <span id="page-15-0"></span>**5.3.1 Информация ТС**

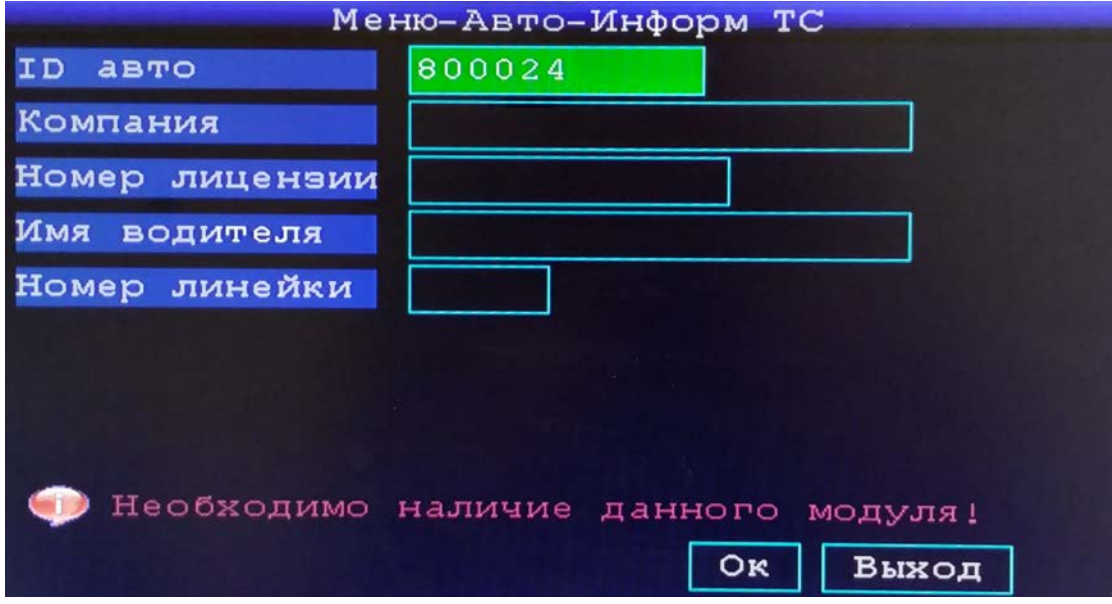

Рис.17 Информация об авто

- <ID авто>: номер транспортного средства
- <Компания>: название компании
- <Номер лицензии>: номер лицензии
- <Имя водителя>: информация о водителе
- <span id="page-15-1"></span><Номер линейки>: номер линейки

## **5.3.2 Настройки GPS**

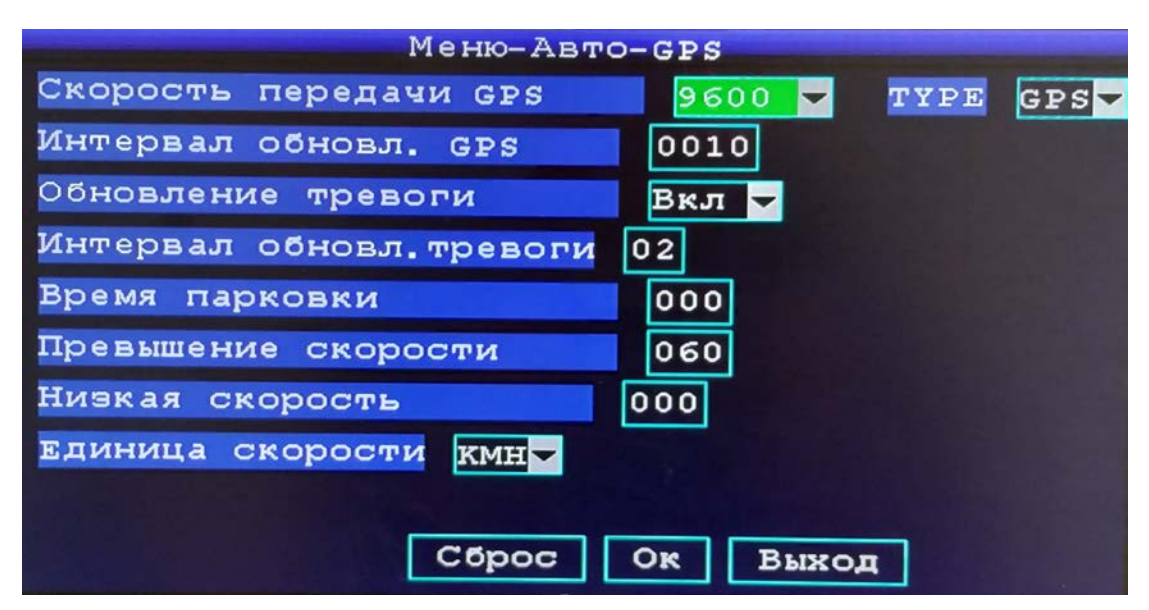

Рис.18 Настройки GPS

- <Скорость передачи GPS>: скорость передачи данных
- <Интервал обновления информации GPS>: интервал обновления информации о положении
- <Обновление тревоги>: активация / деактивация тревоги
- <Интервал обновления тревоги>: интервал обновления информации о тревоге
- <Превышение скорости>: лимит на максимальную скорость для ТС
- <Нижняя граница скорости>: лимит на минимальную скорость для ТС
- <span id="page-16-0"></span><Единица скорости>: kmh / mph

#### **5.3.3 Настройка сети**

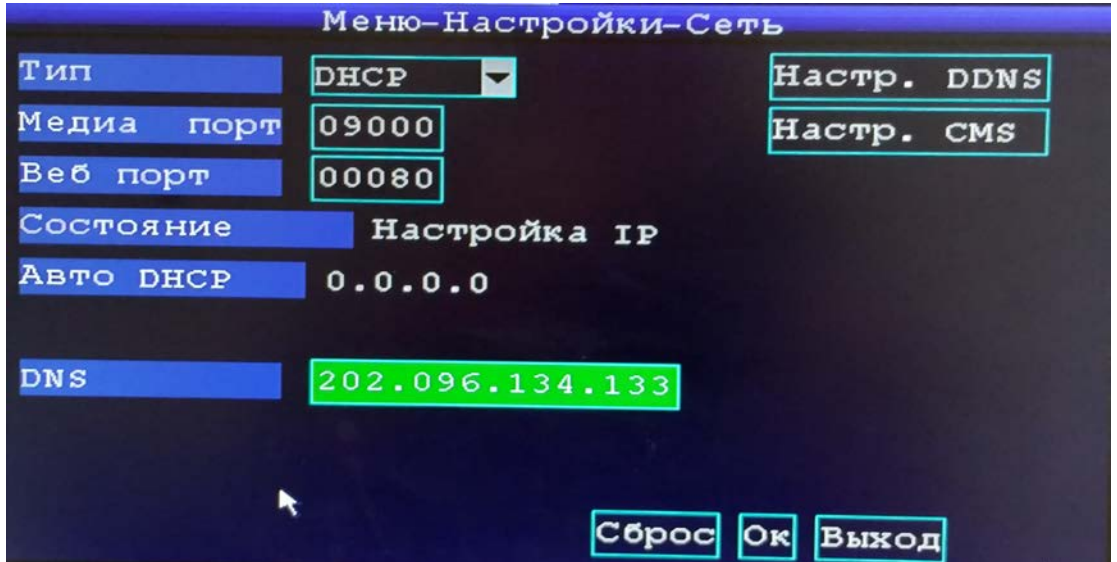

Рис.19 Настройка сети

<Тип>: выбор сетевого режима (DHCP/PPPOE/Статический адрес)

<Медиа порт>: медиа порт регистратора

- <Веб порт>: веб порт регистратора
- <Состояние>: отображает текущее состояние подключения

## <span id="page-17-0"></span>5.4 Настройка CMS

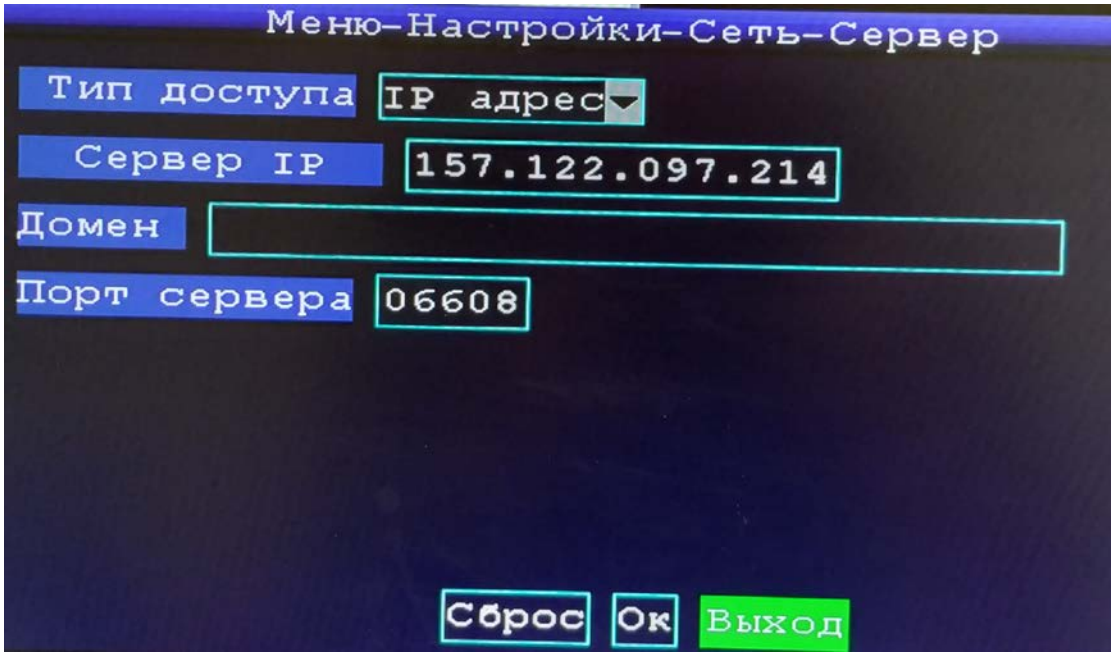

Рис.20 Настройка CMS

- <Тип доступа>: выбрать ip-адрес для удаленного подключения на сервер
- <Сервер IP>: ввод IP-адреса сервера
- <Домен>: доступ по доменному имени
- <Порт сервера>: порт для подключения к удаленному серверу

## <span id="page-18-0"></span>**5.4.1 Настройка E-mail**

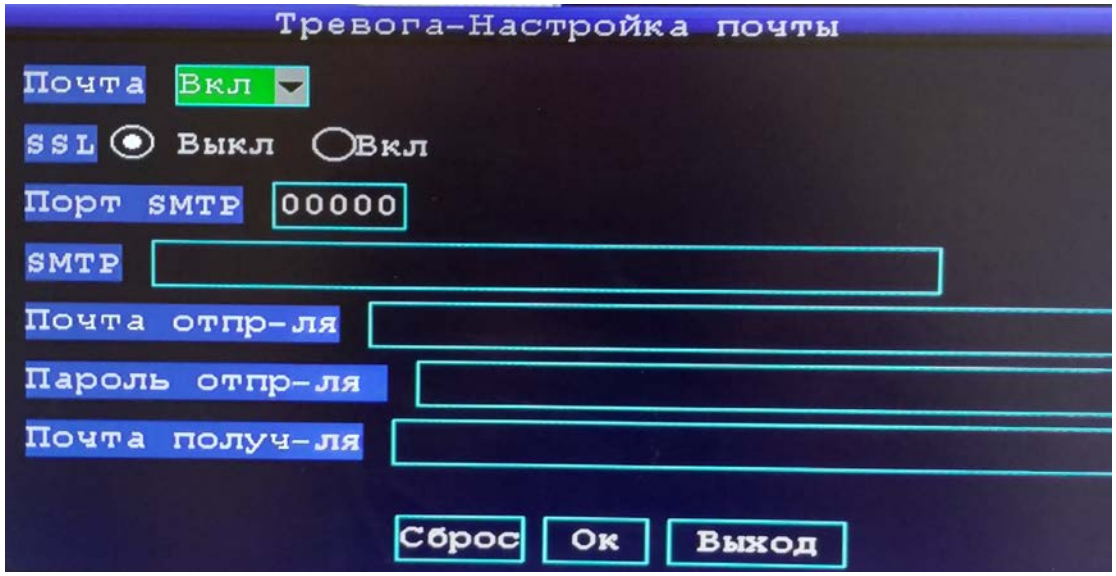

Рис.21 Настройка параметров подключения E-mail

Данная служба используется для отправки тревожных сообщении с регистратора на почту пользователя (Ошибка диска / отсутствие свободного места на внешнем носителе / потеря видеосигнала / тревога на тревожном канале регистратора).

## <span id="page-18-1"></span>**5.5 Служебная информация**

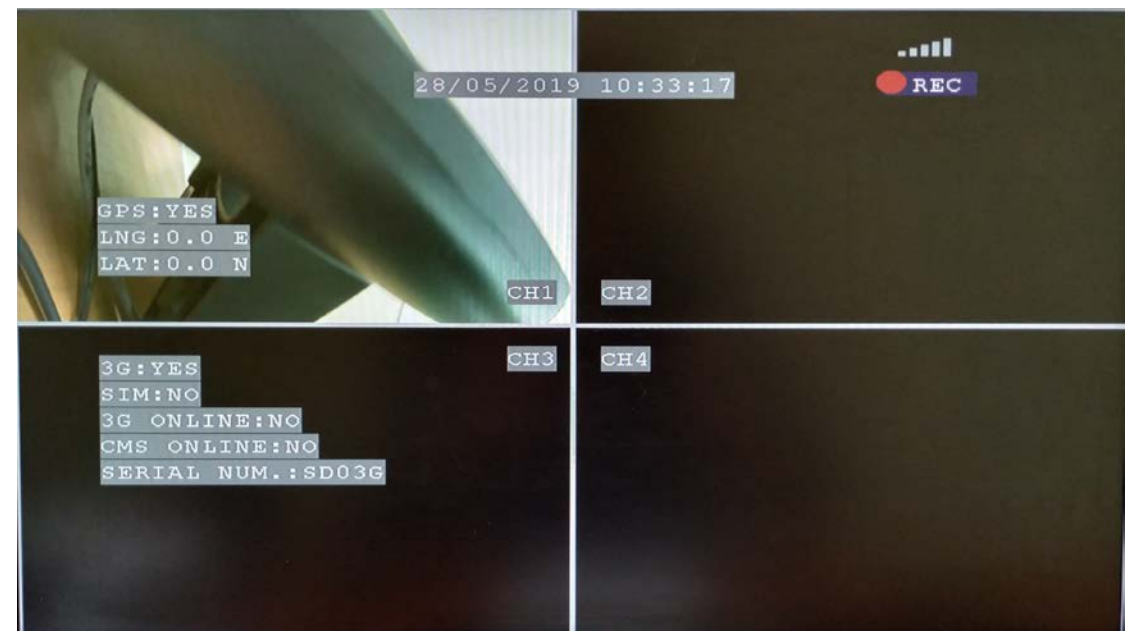

Рис.22 Вывод служебной информации

Для вывода служебной информации на экран необходимо нажать кнопку «Info» на

пульте дистанционного управления

### <span id="page-19-0"></span>5.6 Тревожный вход/выход

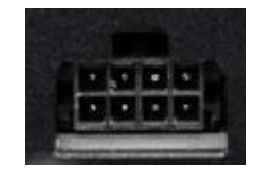

Рис.22 Интерфейс

Контакты ALM1-ALM4 используются для подключения тревожного входа. Контакт A-Out для подключения тревожного выхода. Контакты 485A-485B используются для подключения устройств PTZ (функционал не поддерживается). Сила тока на контакте A-Out составляет не больше 200мА. Для подключения устройств с большим значением используйте внешние реле.